# **Windows 7 Setup Instructions and General Information**

This page contains instructions for setting the default sound card and sound card volume levels in the Windows 7 Operating System. This information will be added to the SignaLink Installation Manual in the near future as this new Operating System gains popularity.

- Installing the SignaLink USB
- Program Compatibility & Sample Rate Error
- Setting the Default Sound Card in Windows
- Setting the software Playback Levels
- Setting the software Recording Levels (SignaLink SL-1 and SL-1+ only)

# **Installing the SignaLink USB**

As with previous versions of Windows, the installation of the SignaLink USB is as simple as plugging the SignaLink into your computer's USB port. Windows will recognize the SignaLink USB's hardware, and after approximately 30 seconds to one minute (depending on the speed of your computer), the drivers will be automatically installed by the Operating System. No installation CD, or proprietary software is needed.

Please note that a "New Hardware Found", or "Your hardware is ready to use" type message may not be displayed depending on the speed of your computer, version of Windows 7, and the way it is configured. There is generally no need to worry if you do not see this message. Simply move on to configuring the sound card in Windows and your communications program, and you'll find that the SignaLink's "USB Audio Codec" sound card is available for selection, indicating that the device was successfully installed.

# **Program Compatibility & Sample Rate Error**

We have tested a number of the more popular communication programs in Windows 7. From the limited testing that we've done and the feedback that we've received, it appears that most programs that work in Windows XP and Vista, also work in Windows 7. Note that we have tested only the 32 bit versions of Windows 7. The 64 bit version of Windows 7 has been used by a number of customers without any trouble, but as with Windows Vista 64, it is not officially supported by us, or our chipset manufacturer.

The standard 11025 Hz sample rate used by most communication programs works just fine in Windows 7. It does not show any abnormal offset error as it sometimes did with some computers running Windows ME, 2000, and XP. All other standard sample rates also appear to work fine in Windows 7.

# **Setting the Default Sound Card in Windows**

1. As shown in the figure below, right-click the speaker icon located on the Windows Task Bar and select "Sounds".

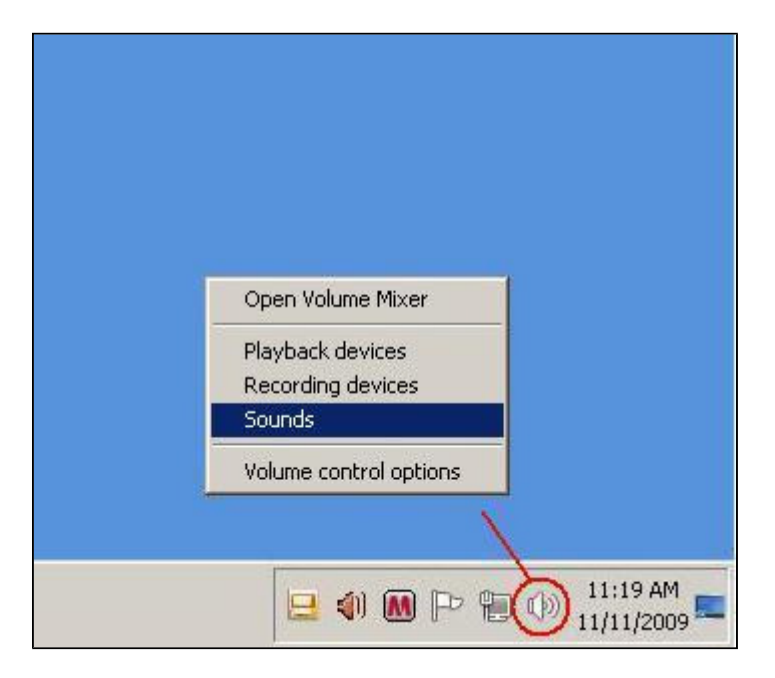

2. In the "Sound" window that opens, select the "Playback" tab as shown below.

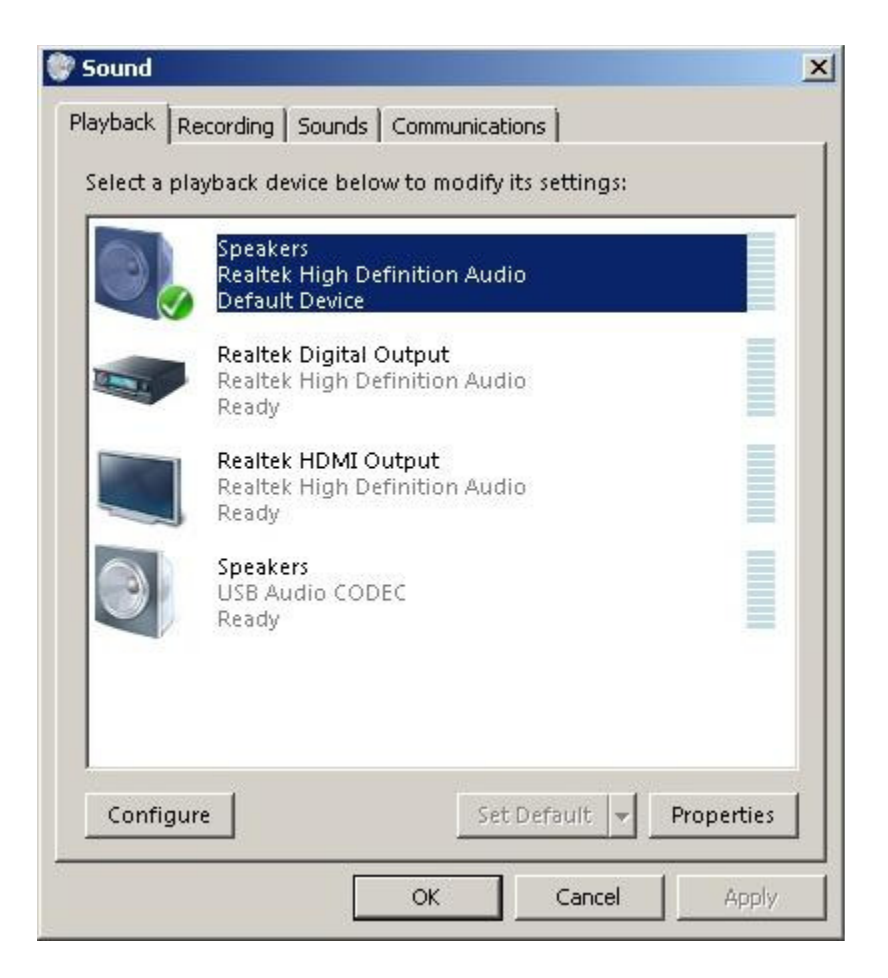

- 3. In the list of displayed sound cards, select your computer's sound card by clicking on it one time.
- 4. Click the "Set Default" button to set your computer's sound card as the default card for playback. Your computer's sound card should now have a green check mark next to it as shown in the figure above.

**NOTE: If the SignaLink's sound card is listed as the "Default Communication Device" (indicated by a green colored telephone handset icon), then we suggest setting another device such as a modem or the computer's sound card to be the Default Communication Device.**

5. In the "Sound" window, select the "Recording" tab as shown below.

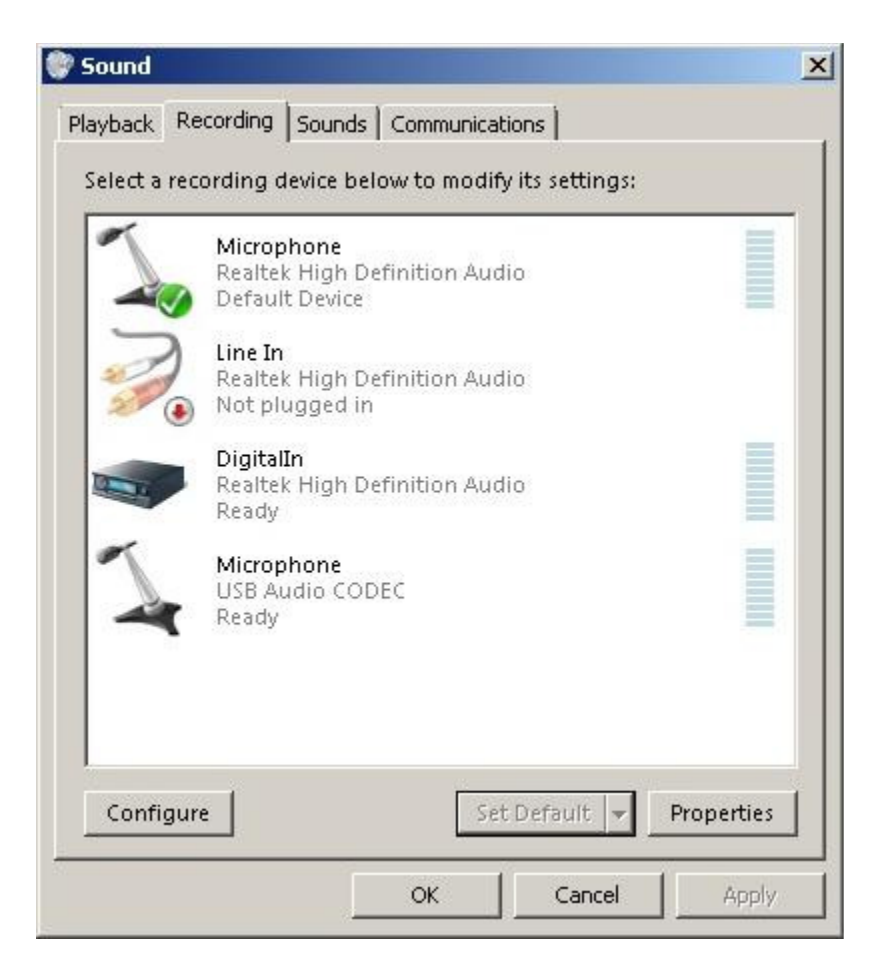

- 6. In the list of displayed sound cards, select your computer's microphone by clicking on it one time.
- 7. Click the "Set Default" button to set your computer's microphone as the default sound card for recording. Your computer's microphone should now have a green check mark next to it as shown in the figure above. Click OK to keep the changes and close the Window.

Please note that you may not be able to select your computer's microphone as the default if it is disconnected. If this is the case with your computer, then you will be able to select it later if you plug a microphone in. This will not have any affect on the operation of the SignaLink.

**NOTE: If the SignaLink's sound card is listed as the "Default Communication Device" (indicated by a green colored telephone handset icon), then we suggest setting another device such as a modem or the computer's sound card to be the Default Communication Device.**

#### **Setting the software Playback Levels**

**NOTE:** Do NOT use your communications program's "Set Transmit Levels" ("Transmitter Drive", etc.), or "Set Receive Levels" ("Waterfall Drive", etc.) menus, as these do not seem to work properly in Windows 7.

1. As shown in the figure below, right-click the speaker icon located on the Windows Task Bar and

select "Open Volume Mixer".

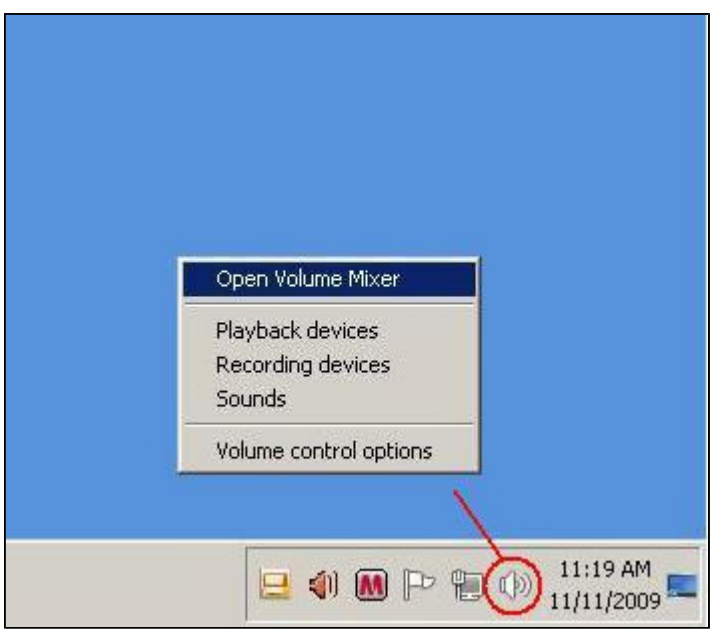

2. In the Volume Mixer window that opens, click the drop-down menu below the speaker icon. If you are using the SignaLink USB, then select "Speakers (USB Audio Codec)" as shown below. If you are using the SignaLink SL-1 or SL-1+, then you will need to select your computer's sound card since these products do not have a built-in sound card.

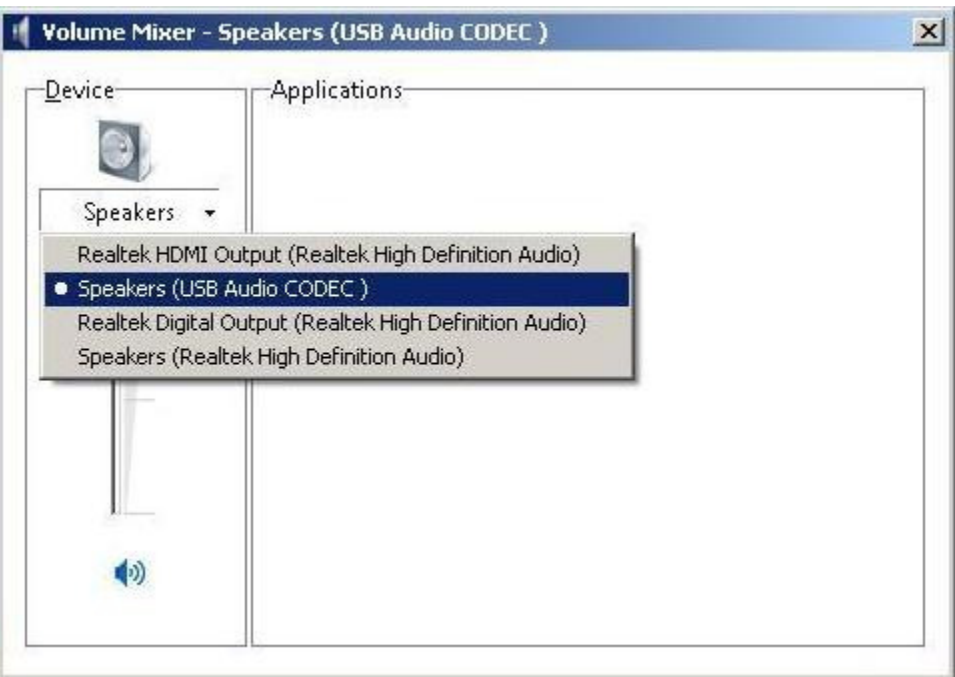

3. You should now see a volume control window similar to the one shown below. Note that the Applications volume control will usually show the name of your communication program ("DigiPan" was used for this example), and that it may not be visible unless your program is transmitting. If you do not see the Applications volume control, then you will need to put your program in Transmit.

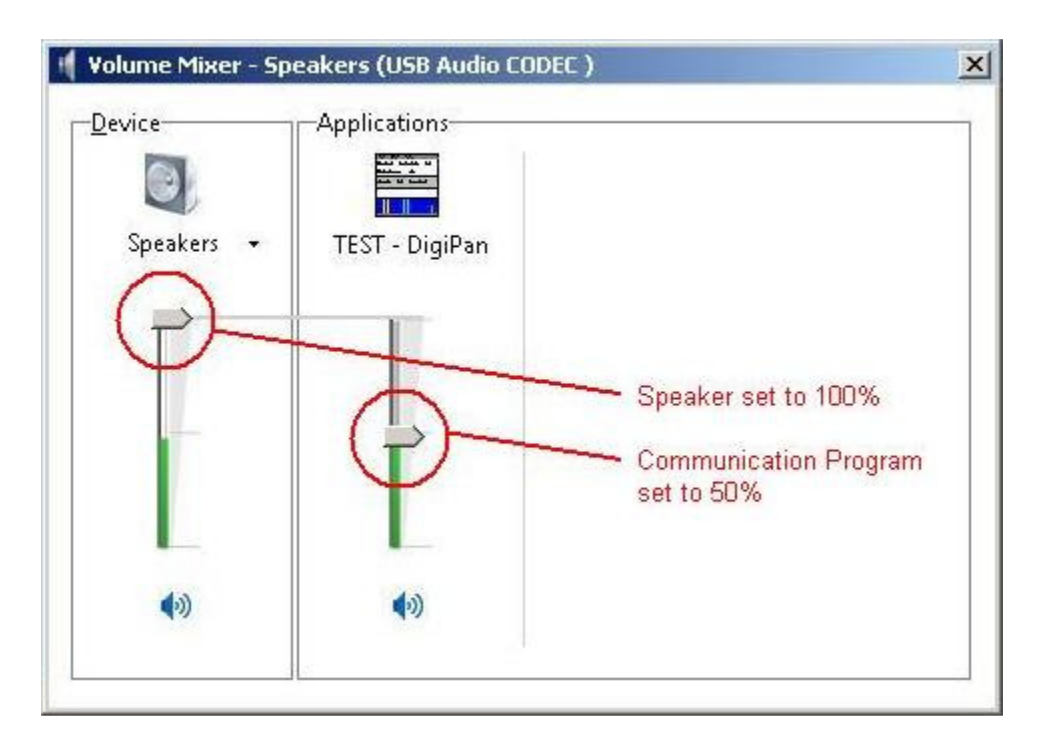

- 4. If you are using the SignaLink USB, then you should adjust the Speakers and Applications controls as shown above. Note that the Speakers control MUST be set to 100%, and the Applications control MUST be set to 50%. If they are not set correctly, then the SignaLink USB's PTT LED will not turn ON, and you will not be able to Transmit.
- 5. If you are using the SignaLink SL-1 or SL-1+, then please note that the "Speakers" and "Applications" controls shown above are the equivalent of the "Master Volume" and the "Wave" controls referred to in the SignaLink SL-1 and SL-1+ manuals. Please refer to the SignaLink manual for guidelines on setting these controls.

# **Setting the software Recording Levels (SignaLink SL-1, SL-1+ only)**

**NOTE:** Do NOT use your communications program's "Set Transmit Levels" ("Transmitter Drive", etc.), or "Set Receive Levels" ("Waterfall Drive", etc.) menus, as these do not seem to work properly for Windows 7.

1. As shown in the figure below, right-click the speaker icon located on the Windows Task Bar and select "Recording Devices".

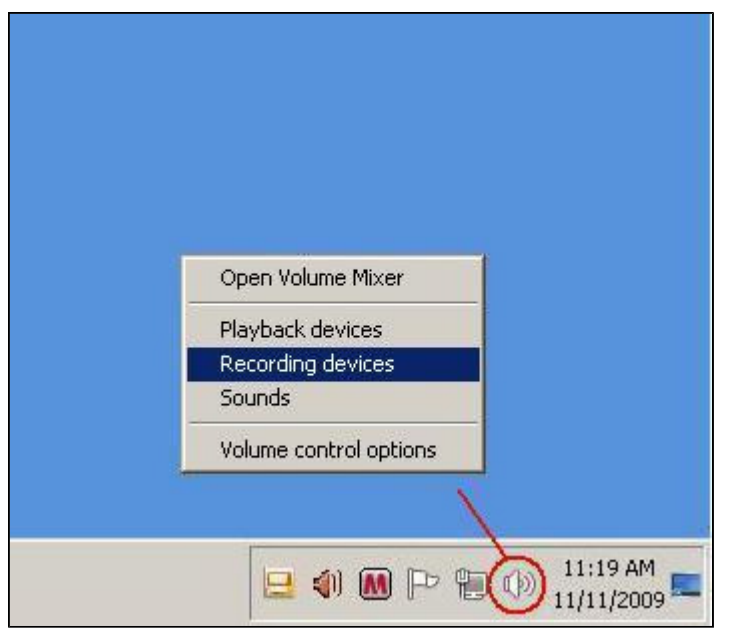

2. In the Sound window that opens (see figure below), select the "Recording" tab. Click on your computer's Microphone one time to select it, and then click the "Properties" button.

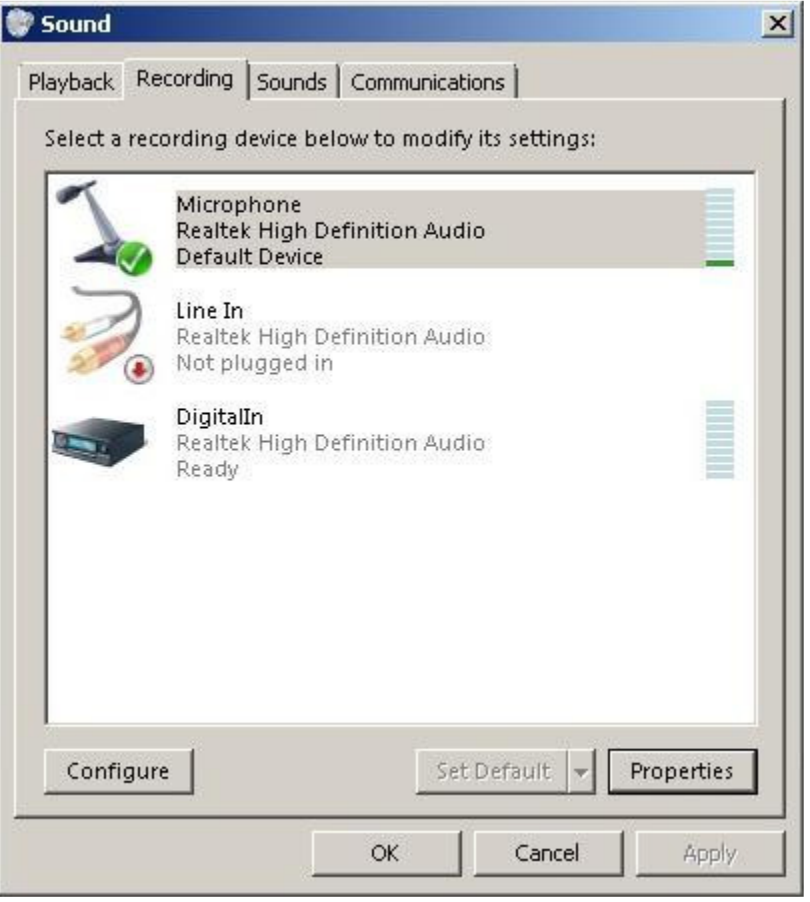

3. In the "Microphone Properties" window that opens, select the "Levels" tab as shown below.

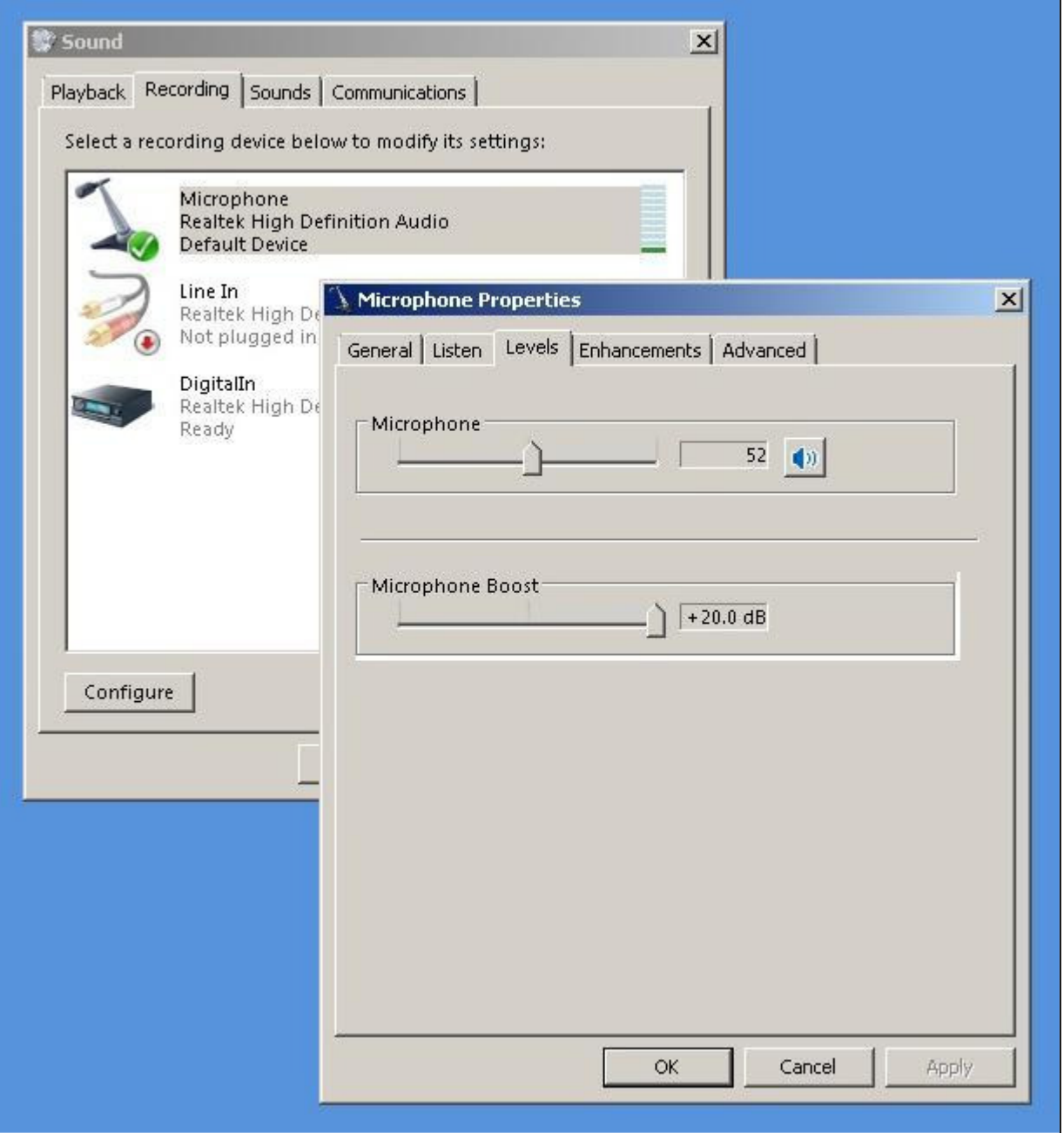

4. You can now adjust the Microphone volume control and Microphone Boost Option (if available). Please refer to the guidelines in the SignaLink SL-1 and SL-1+ manuals to adjust the Microphone volume control, and Microphone Boost option. Click OK when done to close the window and save your changes.

Copyright © 1996-2010 Tigertronics - All Rights Reserved | BayPac, SignaLink, and TigerTrak are trademarks of Tigertronics APRS is a trademark of Bob Bruninga | EchoLink is a trademark of Synergenics, LLC

All other trademarks are the property of their respective owners